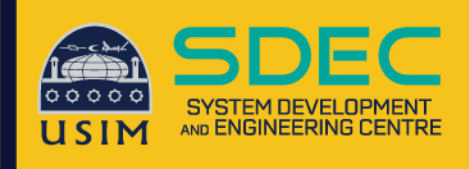

## Wireless Onboard

**Configuration Manual** 

## **iPad Device**

**Network and Communication Unit System Development and Engineering Centre** Universiti Sains Islam Malaysia

## **Wireless Onboard – iPad Device**

1. Click connect on WiFi name USIM-ONBOARD

4:08 PM Mon 13 Jun **Settings** Q Search Yussavialina Hamdan ΥH Apple ID, iCloud, iTunes & App St. Update Apple ID Settings Airplane Mode ⊬  $\Rightarrow$ USIM-ONBOA  $\left| \frac{1}{2} \right|$  Bluetooth  $\mathcal{C}$ Notifications  $\boxed{\phantom{1}}$  Sounds C Do Not Disturb X Screen Time  $\odot$ General **B** Control Centre AA Display & Brightness 编 Wallpaper Siri & Search  $\rightarrow$ **f** Passcode

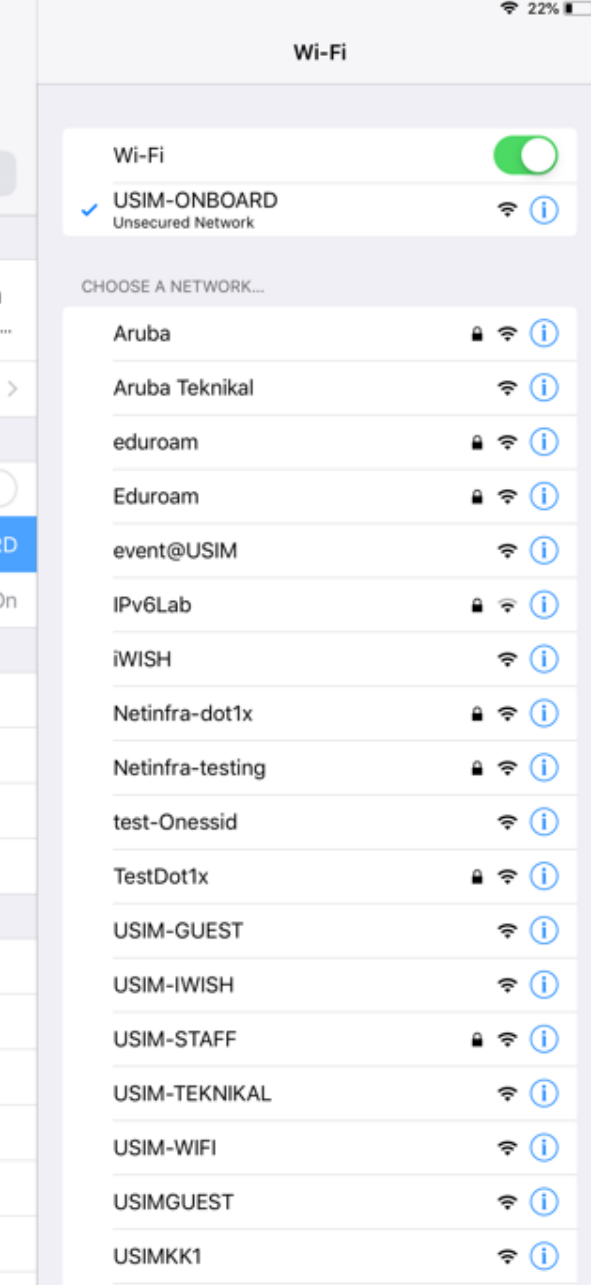

2. Browse to any website such

as "cppm" click any website

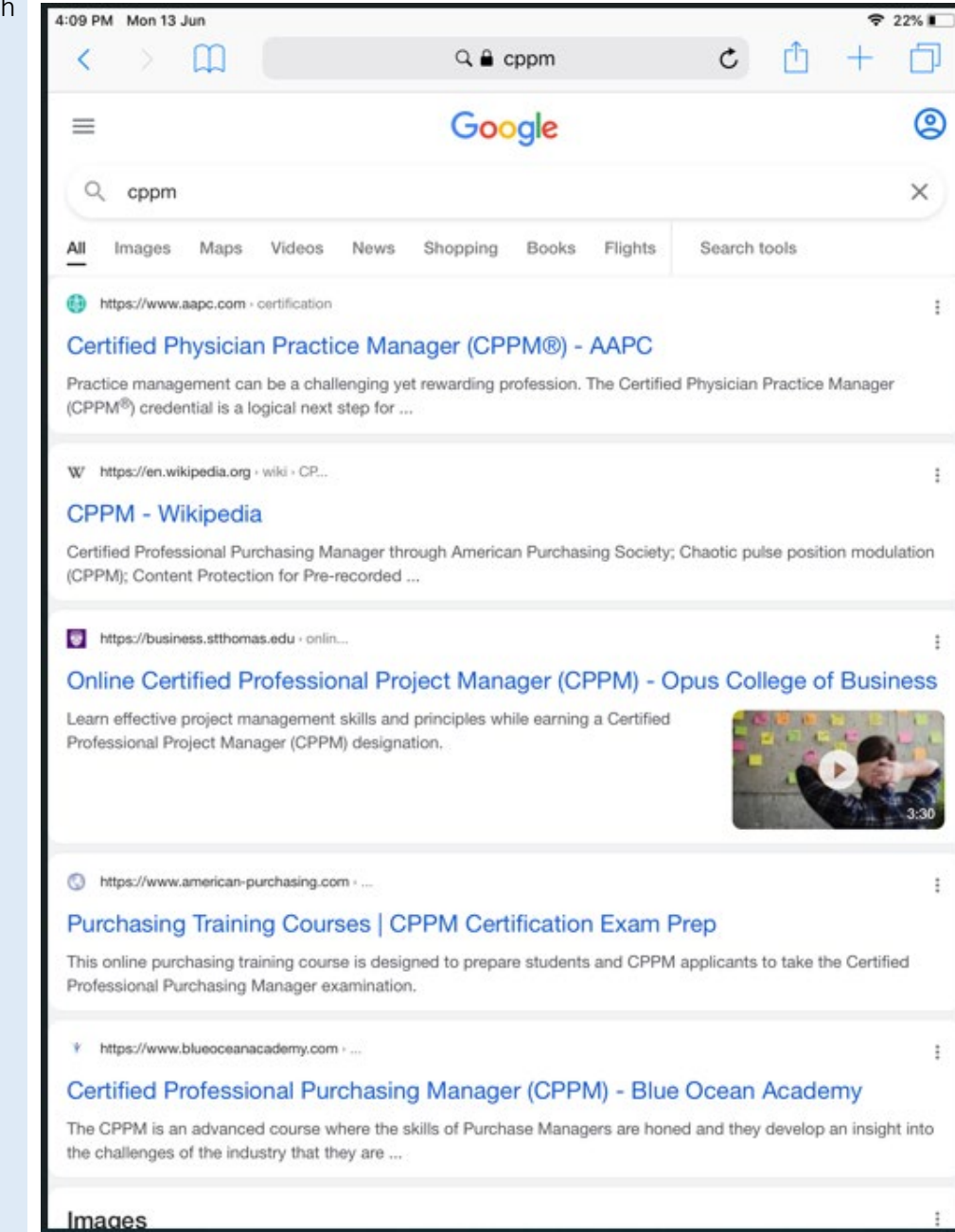

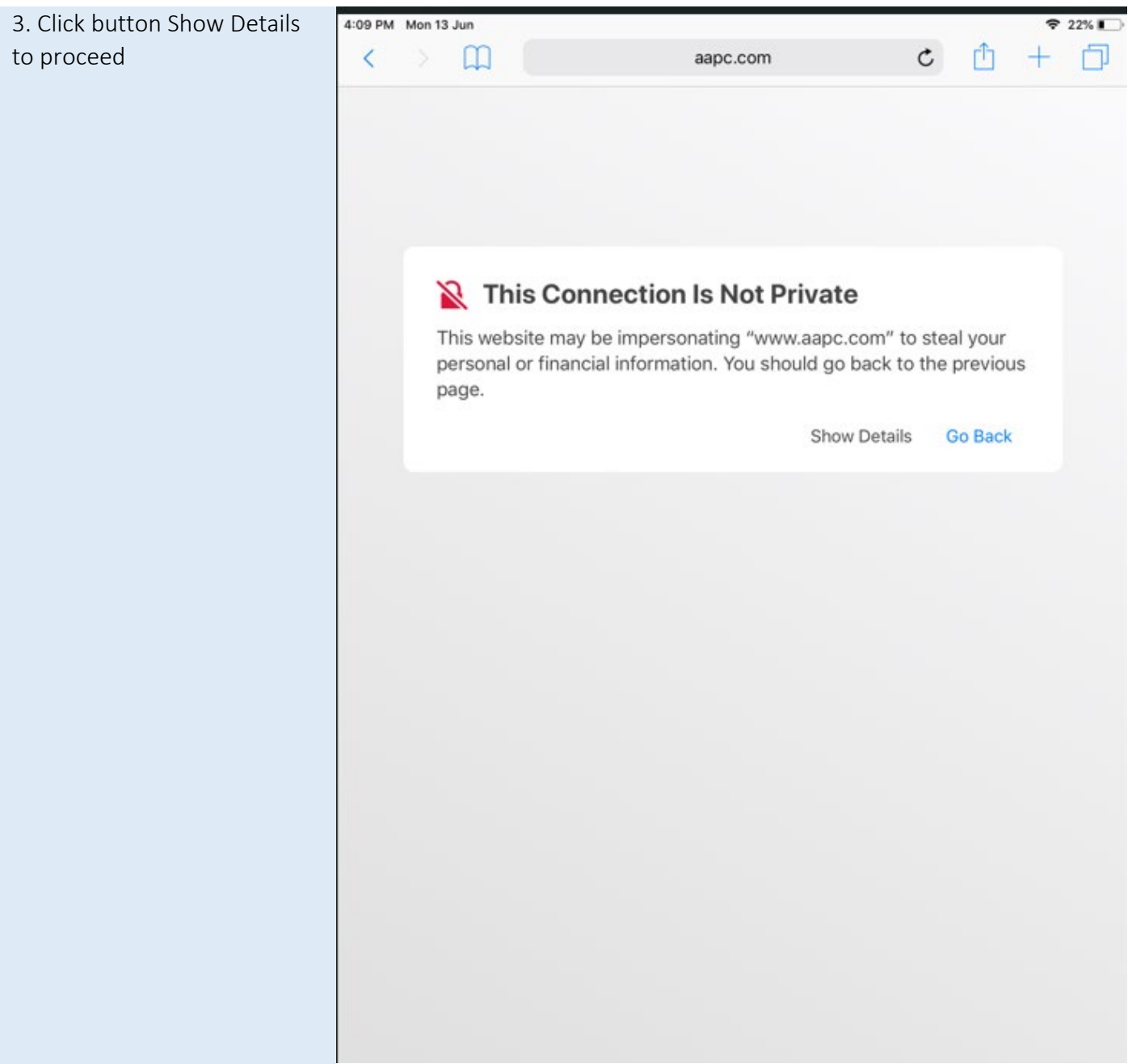

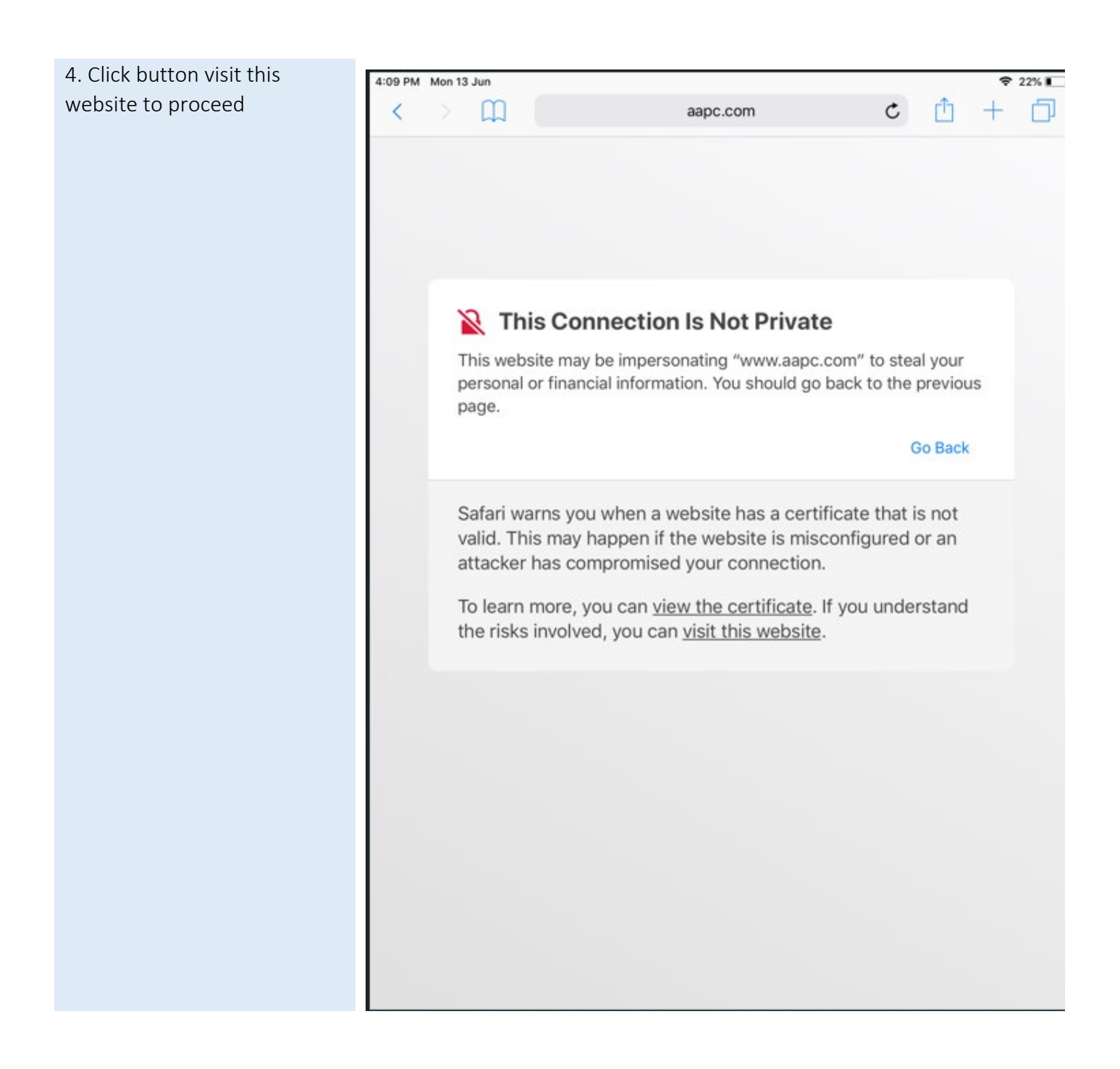

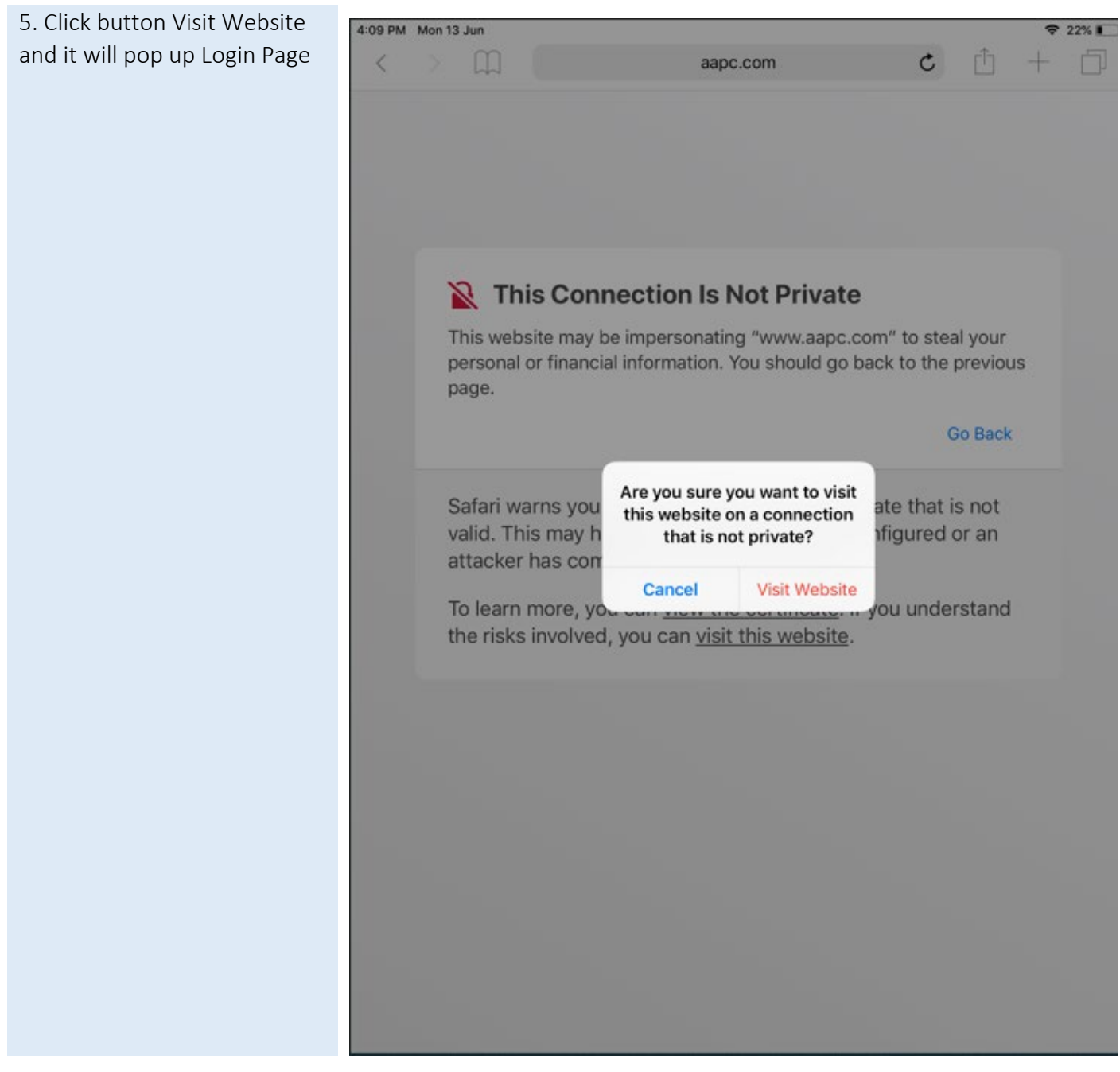

6. Login page will be directly appear, fill your iStaff/iStudent Username & Password Staff.

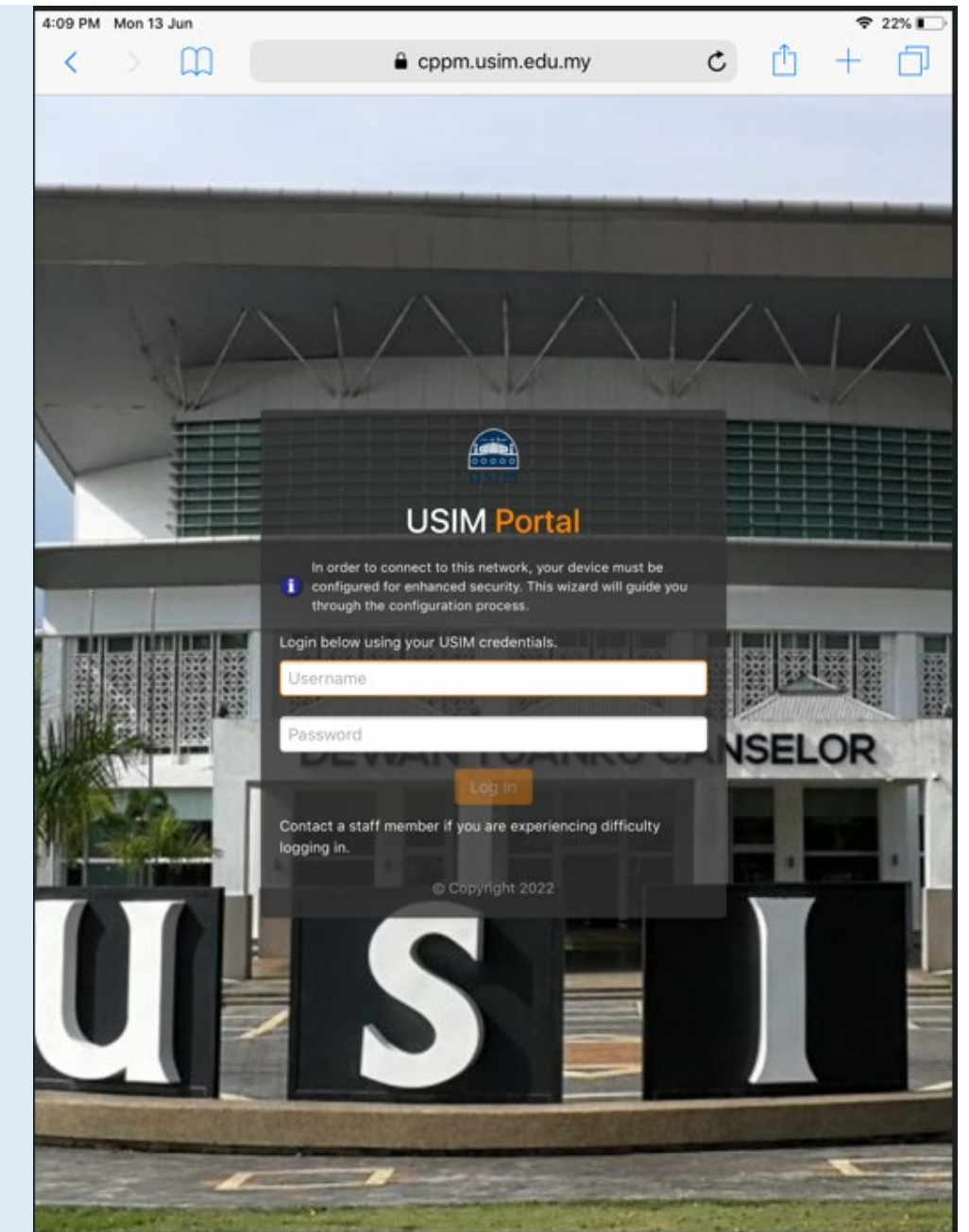

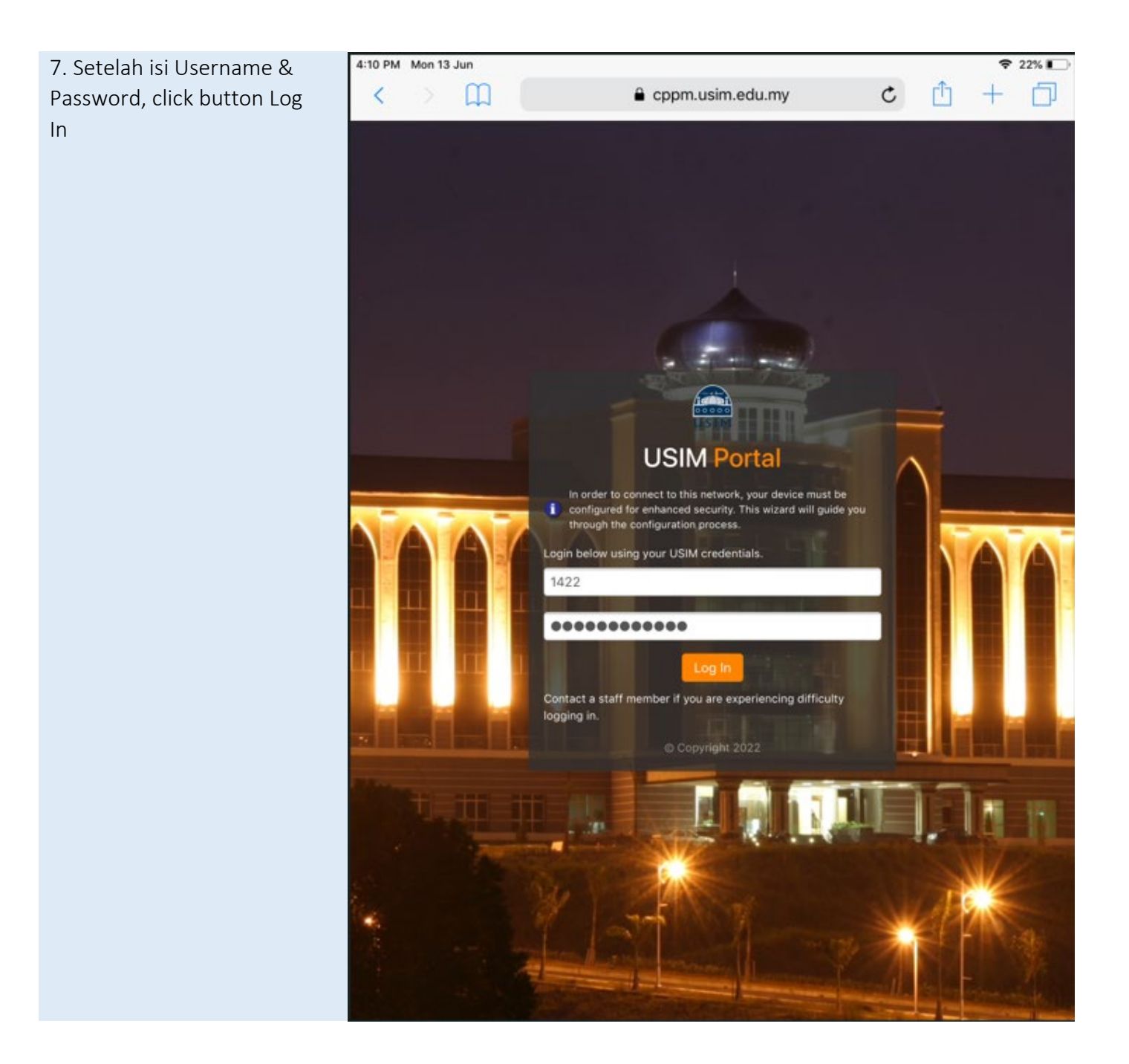

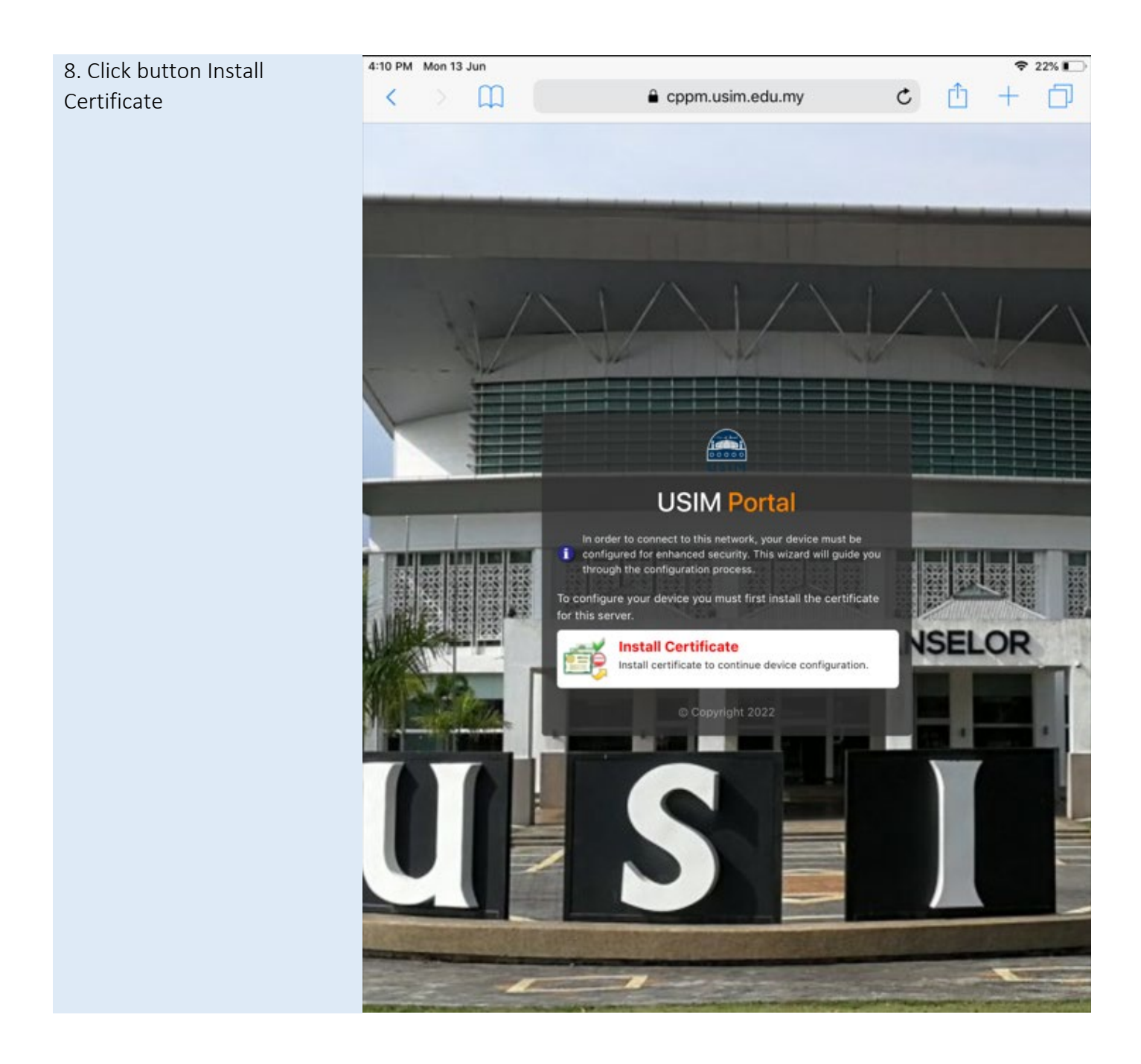

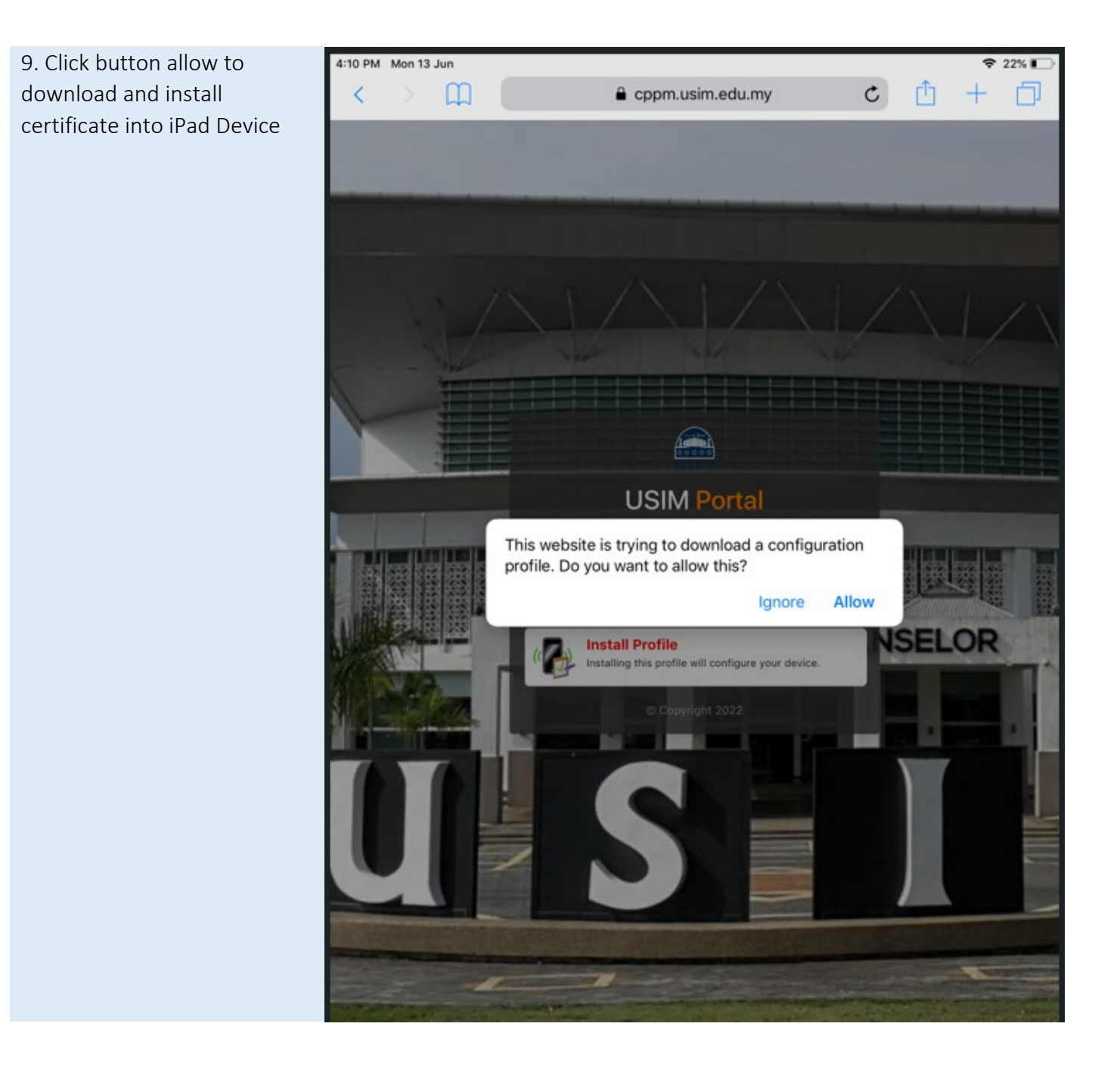

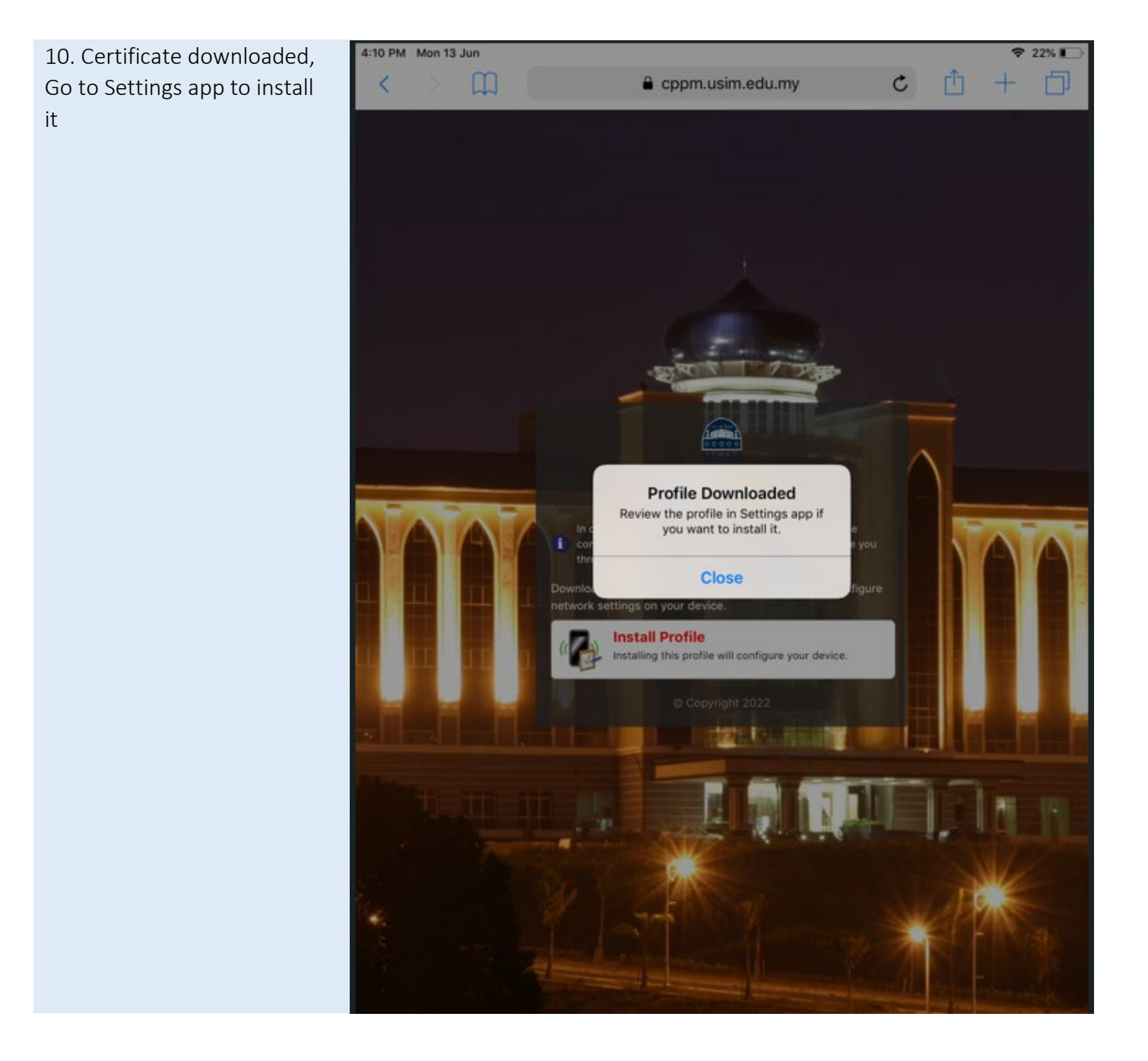

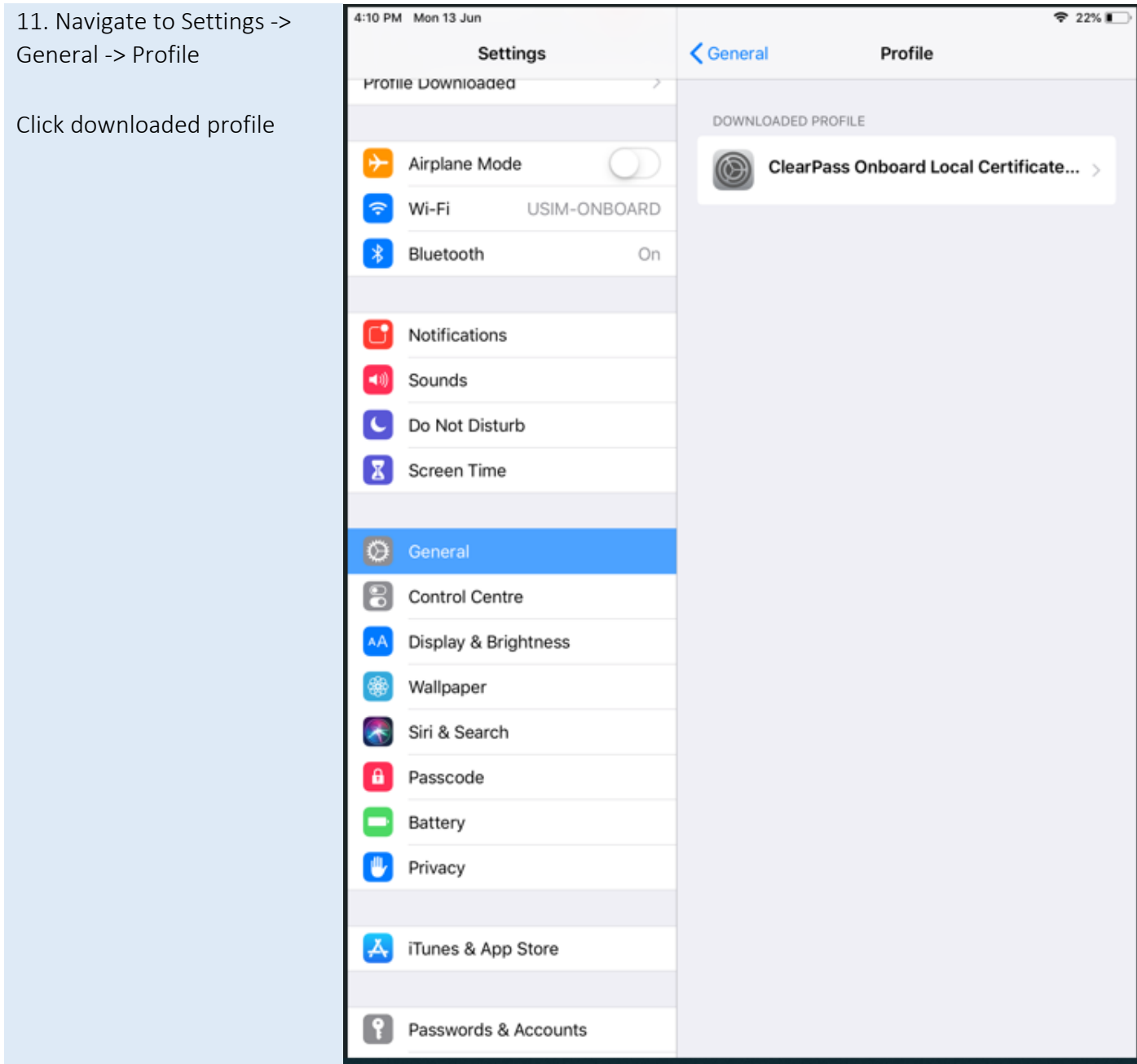

12. Enter password iPhone to proceed

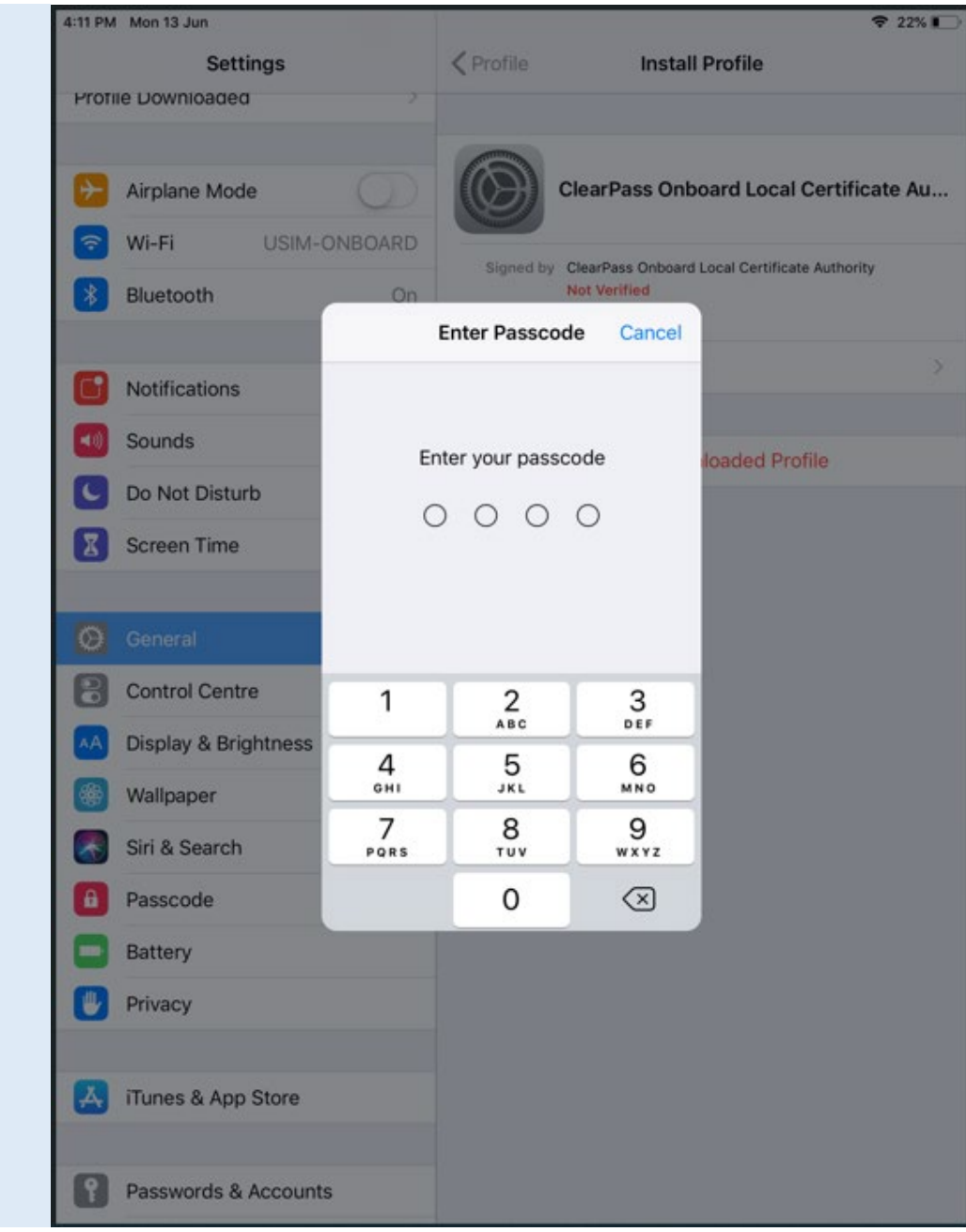

## 13. Click button Install to install certificate

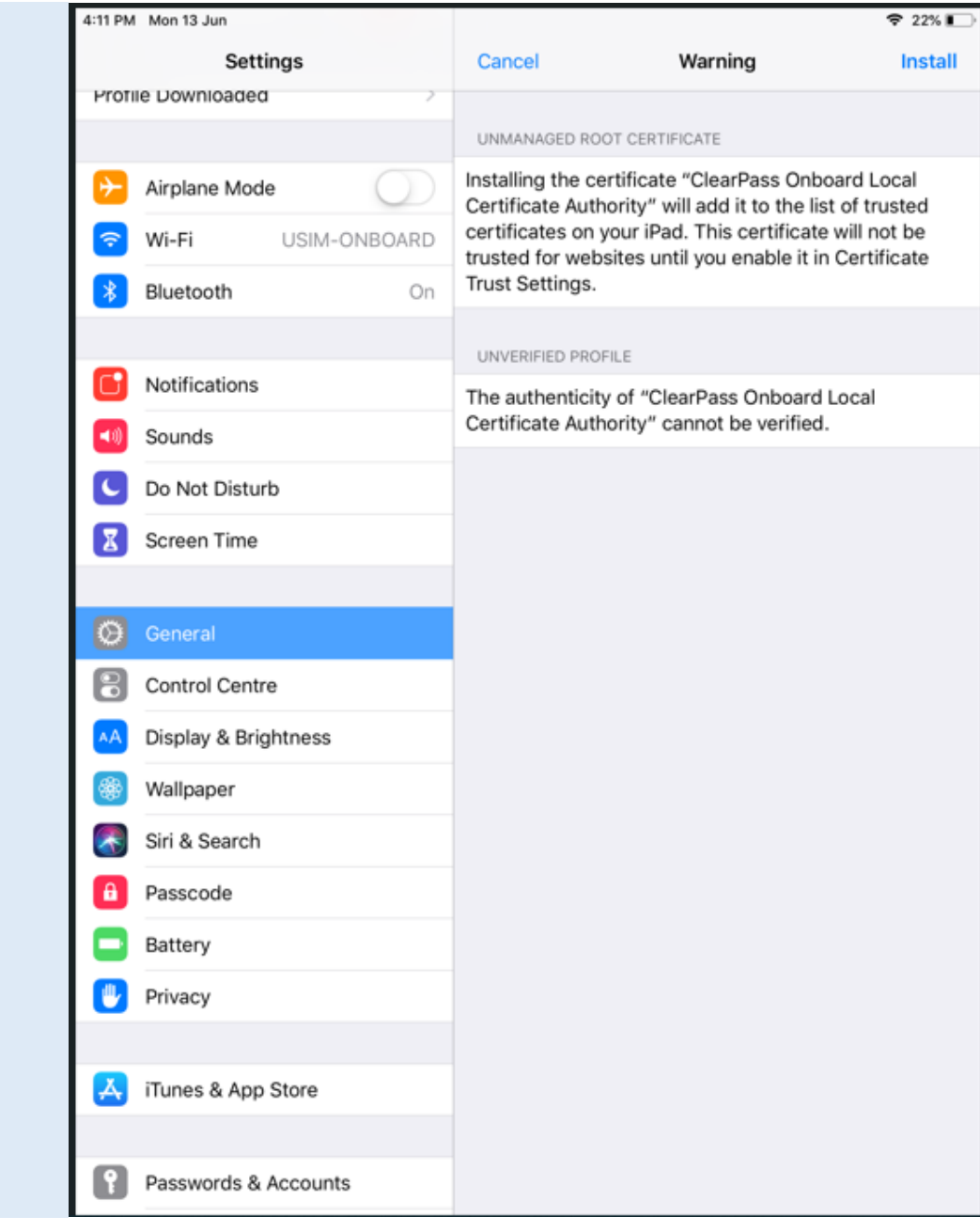

4:11 PM Mon 13 Jun  $722%1$ 14. Click button Install to **Settings** Cancel Install proceed with installation Warning Profile Downloaded UNMANAGED ROOT CERTIFICATE Installing the certificate "ClearPass Onboard Local Airplane Mode Certificate Authority" will add it to the list of trusted certificates on your iPad. This certificate will not be Wi-Fi USIM-ONBOARD trusted for websites until you enable it in Certificate **Trust Settings.** Bluetooth **On** UNVERIFIED PROFILE Notifications The authenticity of "ClearPass Onboard Local Certificate Authority" cannot be verified. Sounds 補償 Do Not Disturb Screen Time х **Install Profile** General Cancel Install B **Control Centre Display & Brightness** ٨Ā Wallpaper Siri & Search  $\mathbf{a}$ Passcode Battery Privacy Ā, iTunes & App Store Passwords & Accounts

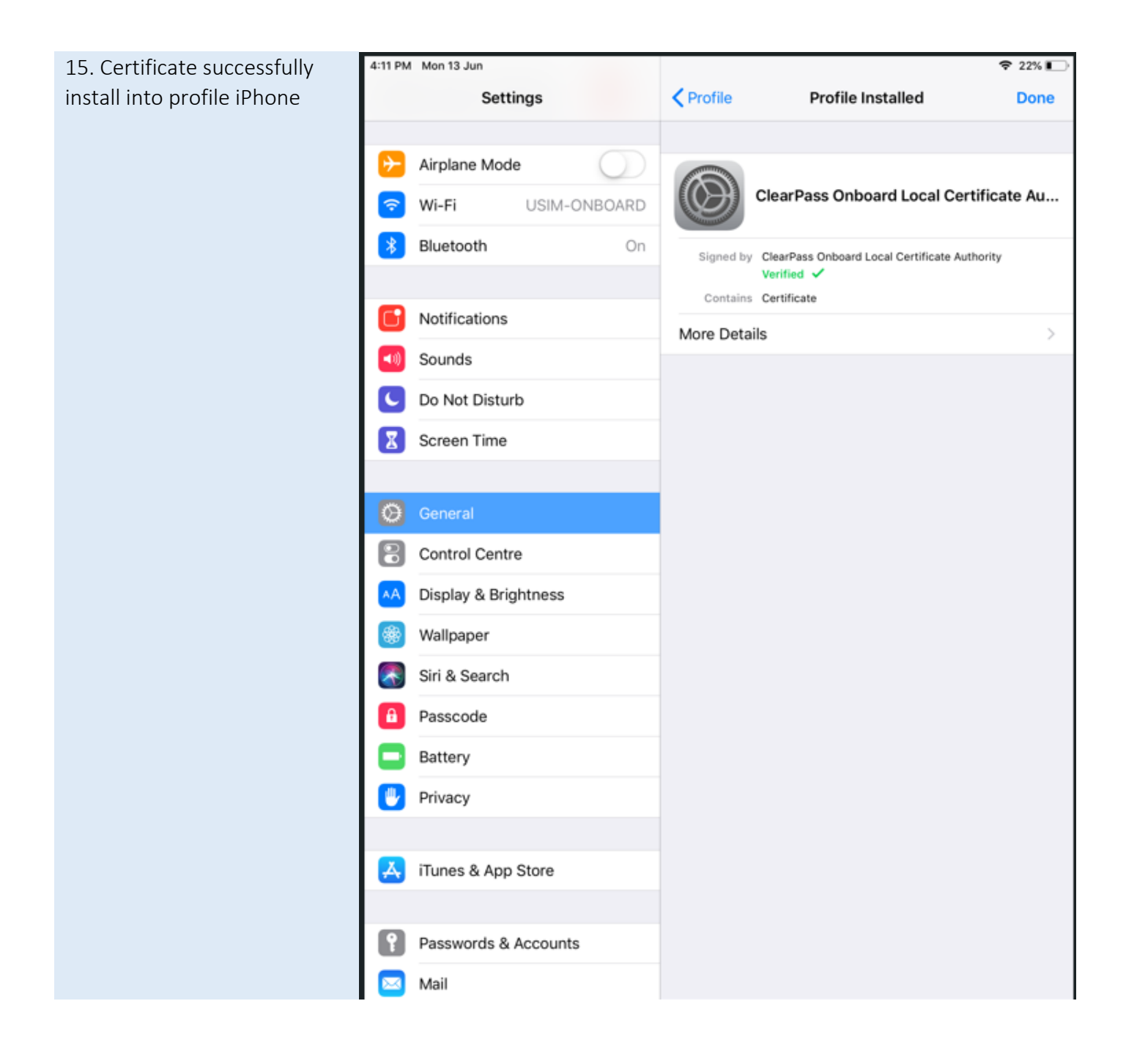

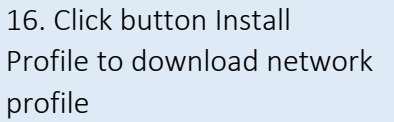

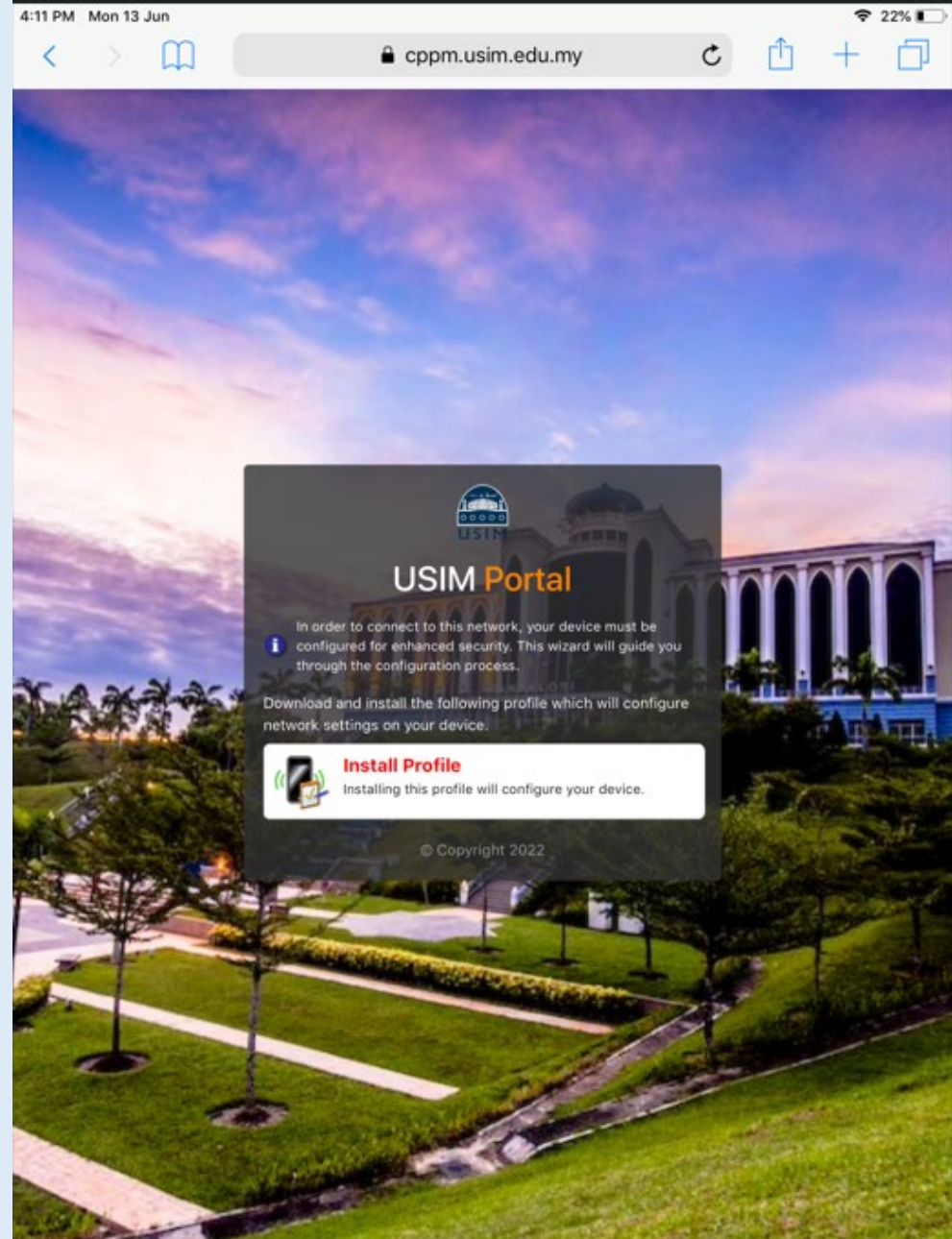

17. Click button allow to proceed

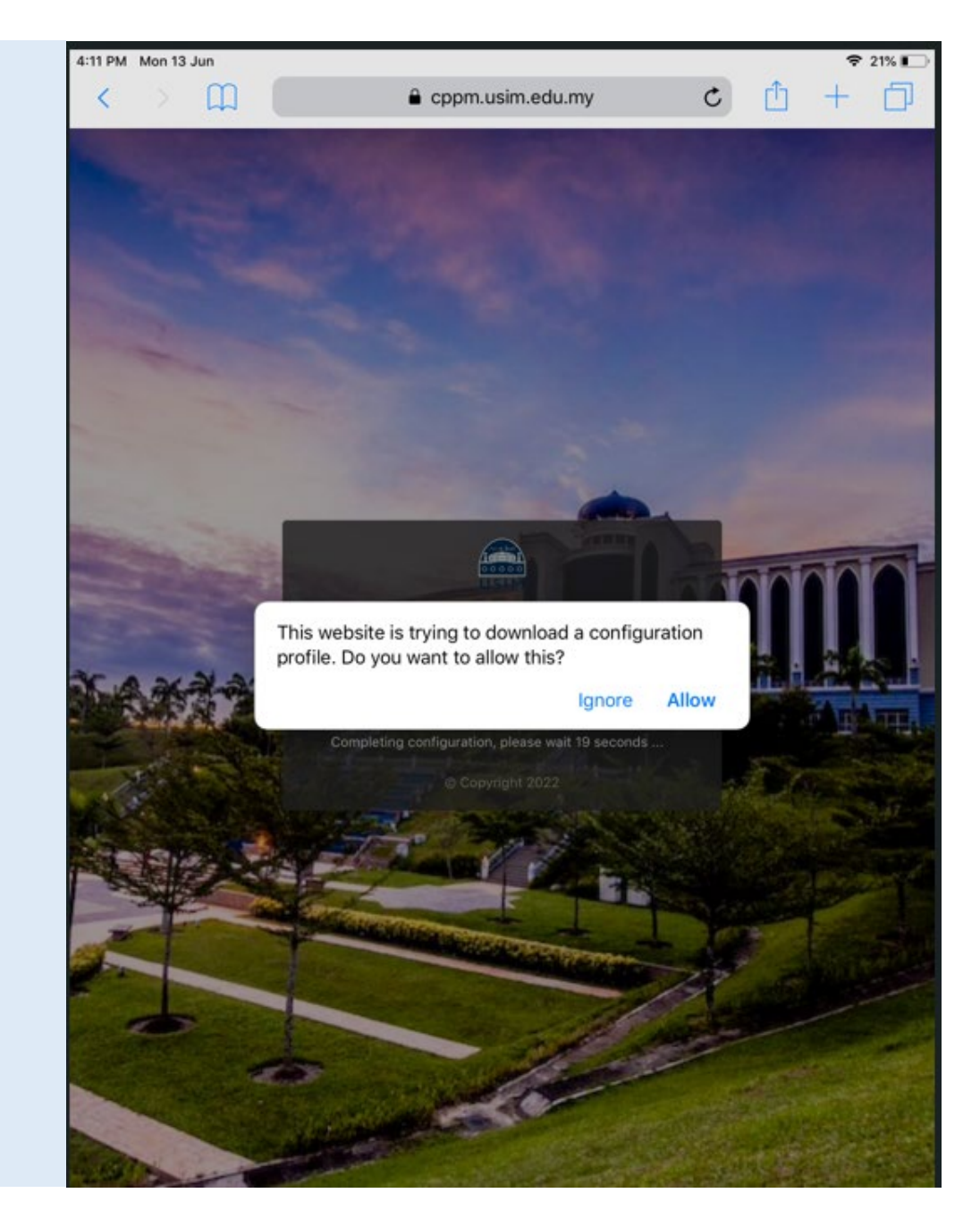

18. Network Profile downloaded, Go to Settings app to install it

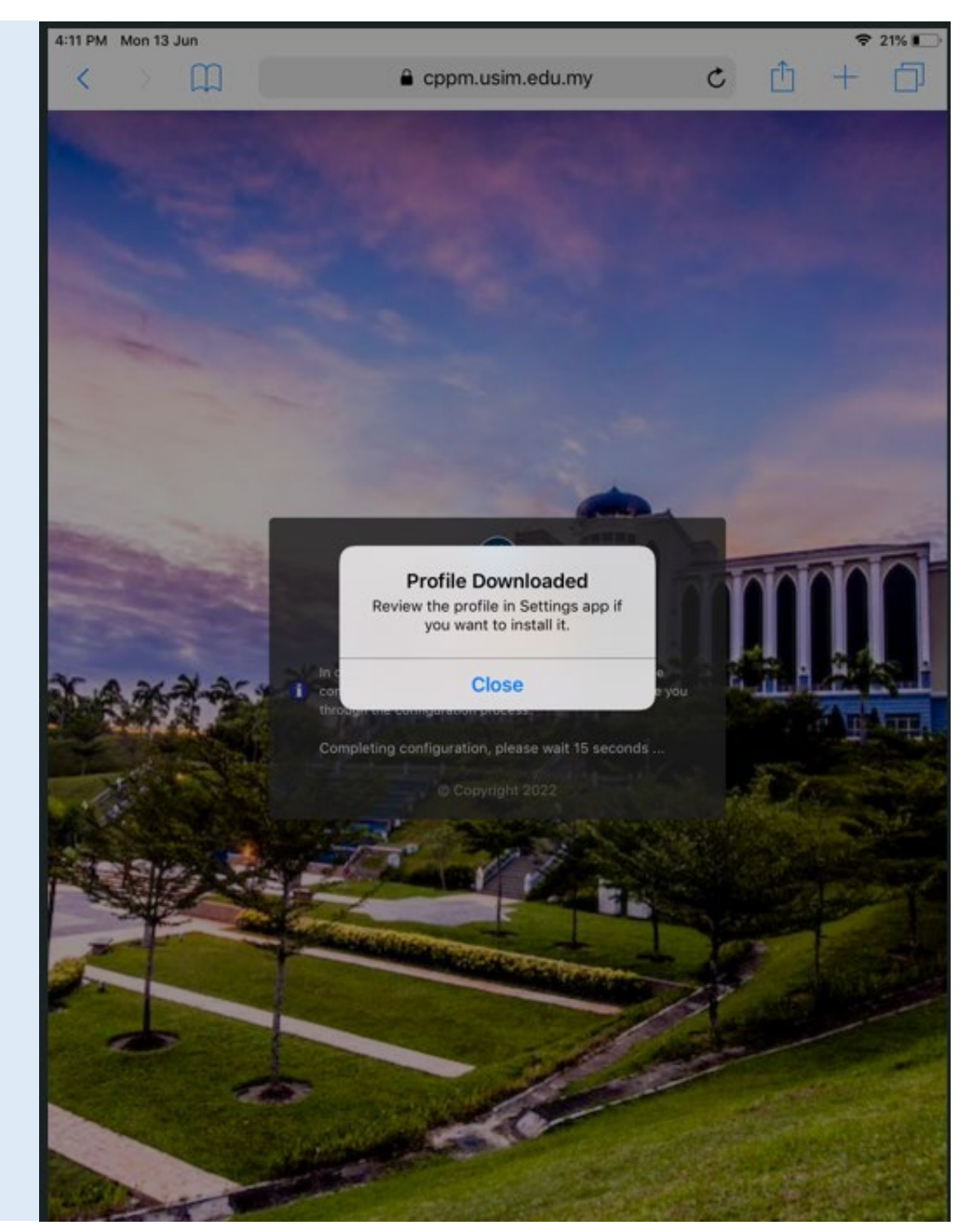

19. Please wait a while for configuration iPhone complete

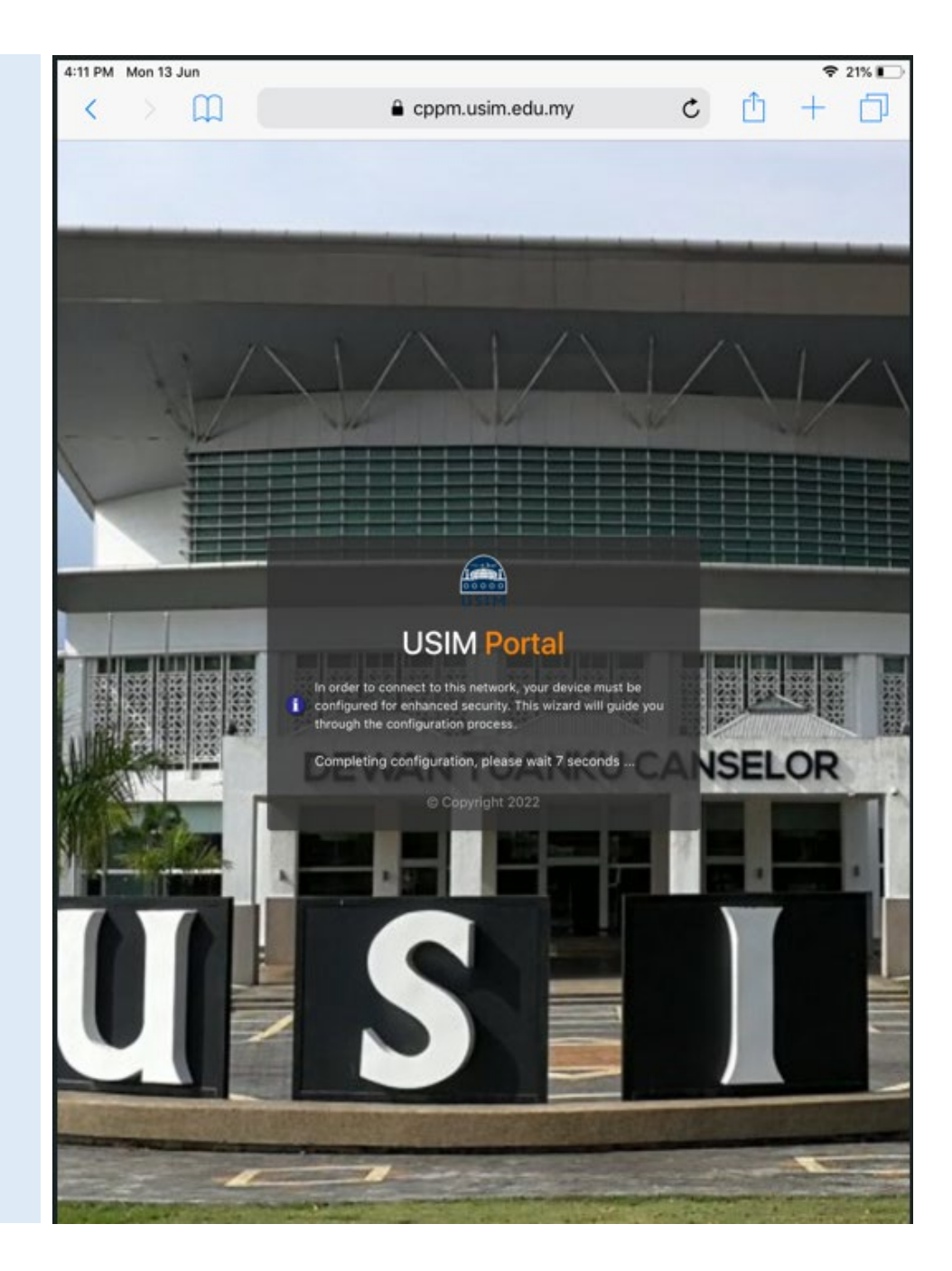

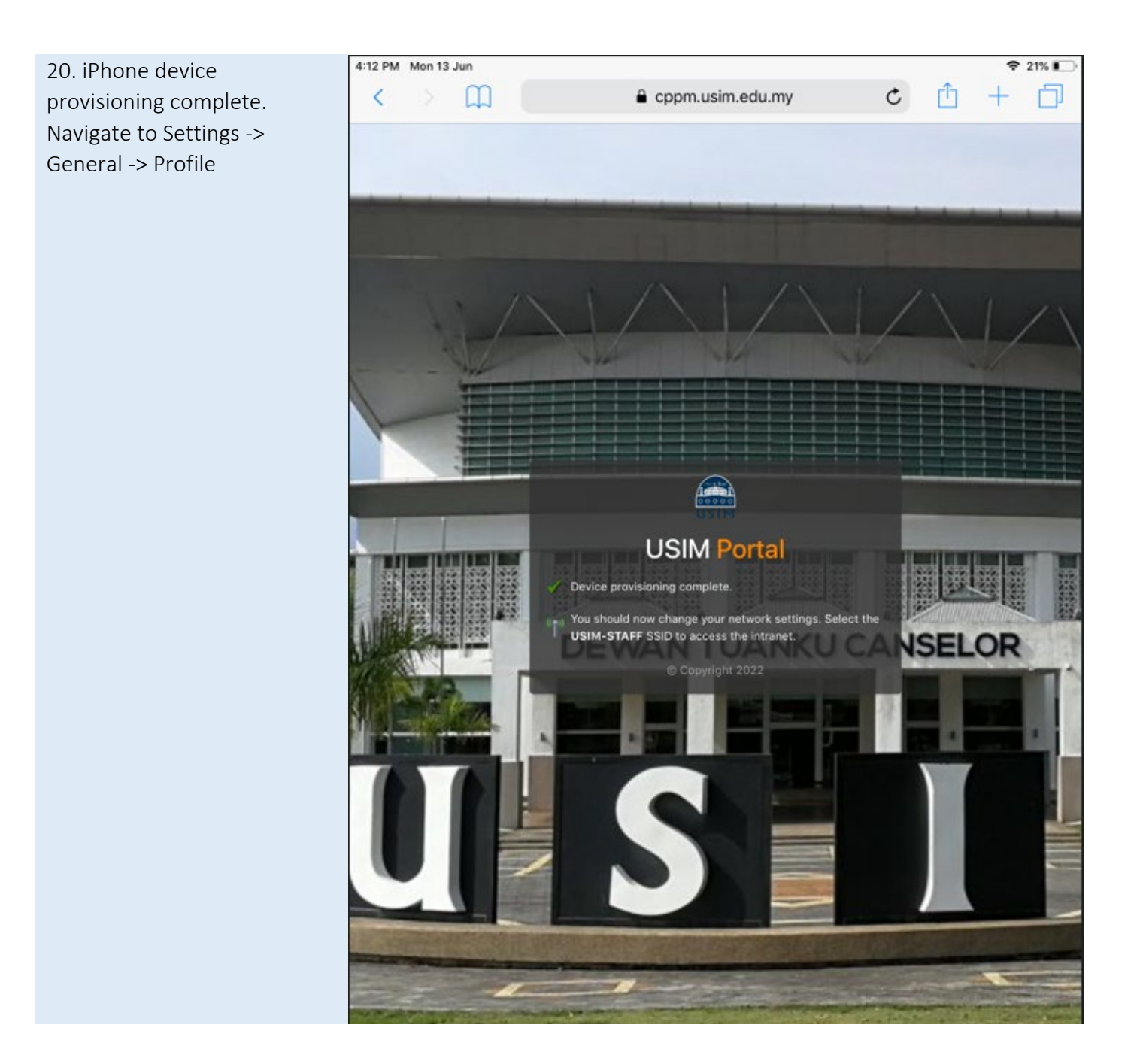

21. Click Device Enrollment 4:12 PM Mon 13 Jun  $921\%$ to install Network ProfileSettings **くGeneral** Profiles DOWNLOADED PROFILE Profile Downloaded  $\,$ **Device Enrollment**  $\circledcirc$  $\overline{ }$ USIM Airplane Mode CONFIGURATION PROFILE Wi-Fi USIM-ONBOARD ā ClearPass Onboard Local Certificate... >  $(\circledcirc)$ Bluetooth On 戈 Notifications 41) Sounds Do Not Disturb к **X** Screen Time General 8 Control Centre Display & Brightness AA| Wallpaper 鐻 Siri & Search  $\rightarrow$ a Passcode Battery Privacy U.  $A$  iTunes & App Store

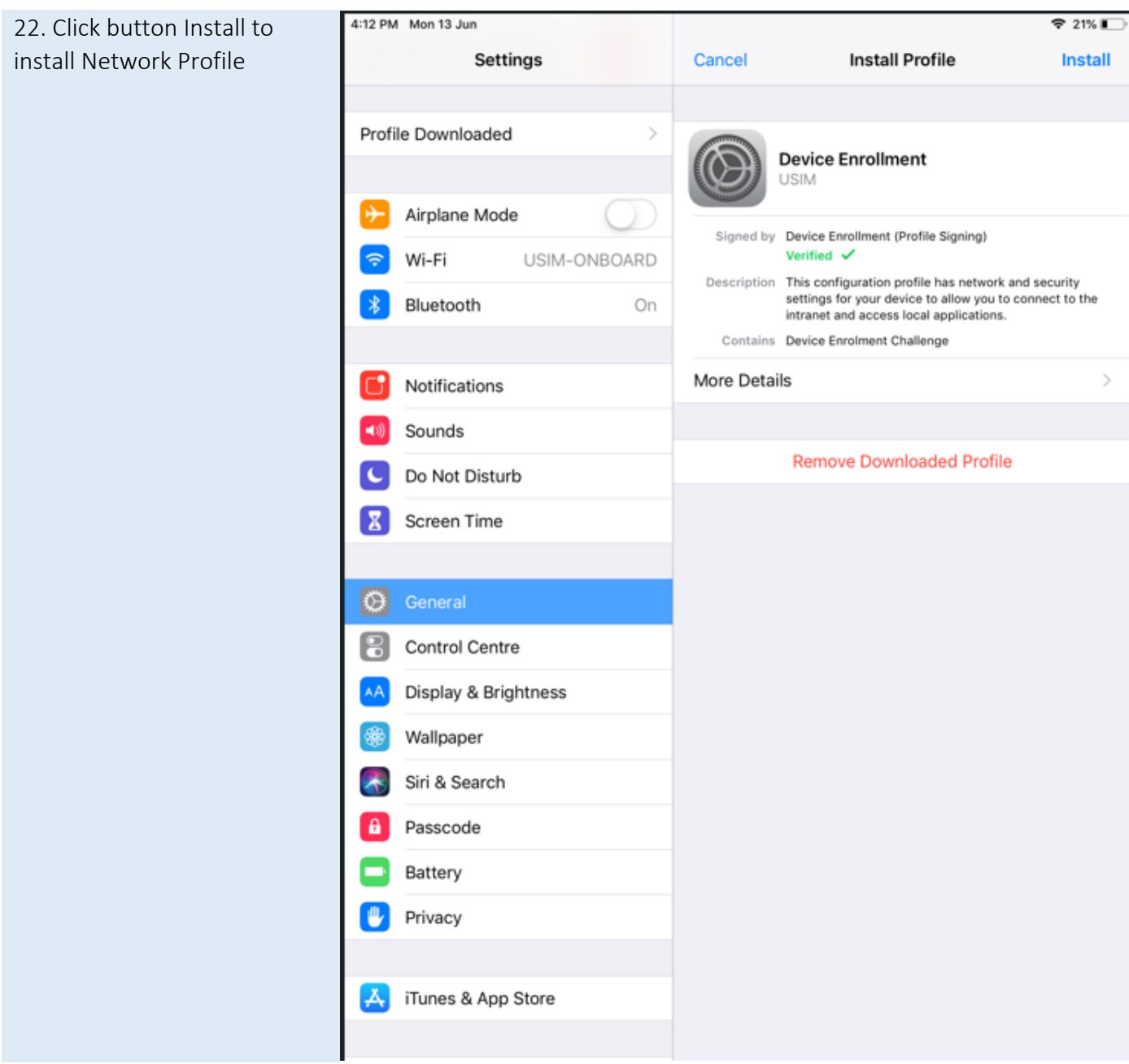

4:13 PM Mon 13 Jun 23. Click button Install to **₹ 21% I** proceed**Installing Profile Settings** Profile Downloaded **Device Enrollment USIM** Airplane Mode Signed by Device Enrollment (Profile Signing) Verified V Wi-Fi USIM-ONBOARD Description This configuration profile has network and security<br>settings for your device to allow you to connect to the<br>intranet and access local applications. Bluetooth On 尖 Contains Device Enrolment Challenge Notifications More Details 哺乳 Sounds **Remove Downloaded Profile** Do Not Disturb ۰L **Install Profile**  $\mathbf{z}$ **Screen Time** Cancel Install  $\circ$ 13 Control Centre Display & Brightness ٨Ä Wallpaper Siri & Search ٨

Passcode

Battery

Privacy

iTunes & App Store

Α

⋓

ᄉ

24. Click button Install to 4:13 PM Mon 13 Jun  $921\%$ proceed with installation Settings Cancel Warning Install UNMANAGED ROOT CERTIFICATE Profile Downloaded  $\,$ Installing the certificate "AAA Certificate Services" will add it to the list of trusted certificates on your iPad. This certificate will not be trusted for websites until you Airplane Mode enable it in Certificate Trust Settings. Wi-Fi USIM-ONBOARD Bluetooth On x Notifications Sounds Do Not Disturb Screen Time х  $\circ$ 8 Control Centre A.A Display & Brightness Wallpaper Siri & Search  $\star$ Passcode A Battery 四 Privacy  $\begin{bmatrix} A_1 \\ A_2 \end{bmatrix}$  iTunes & App Store

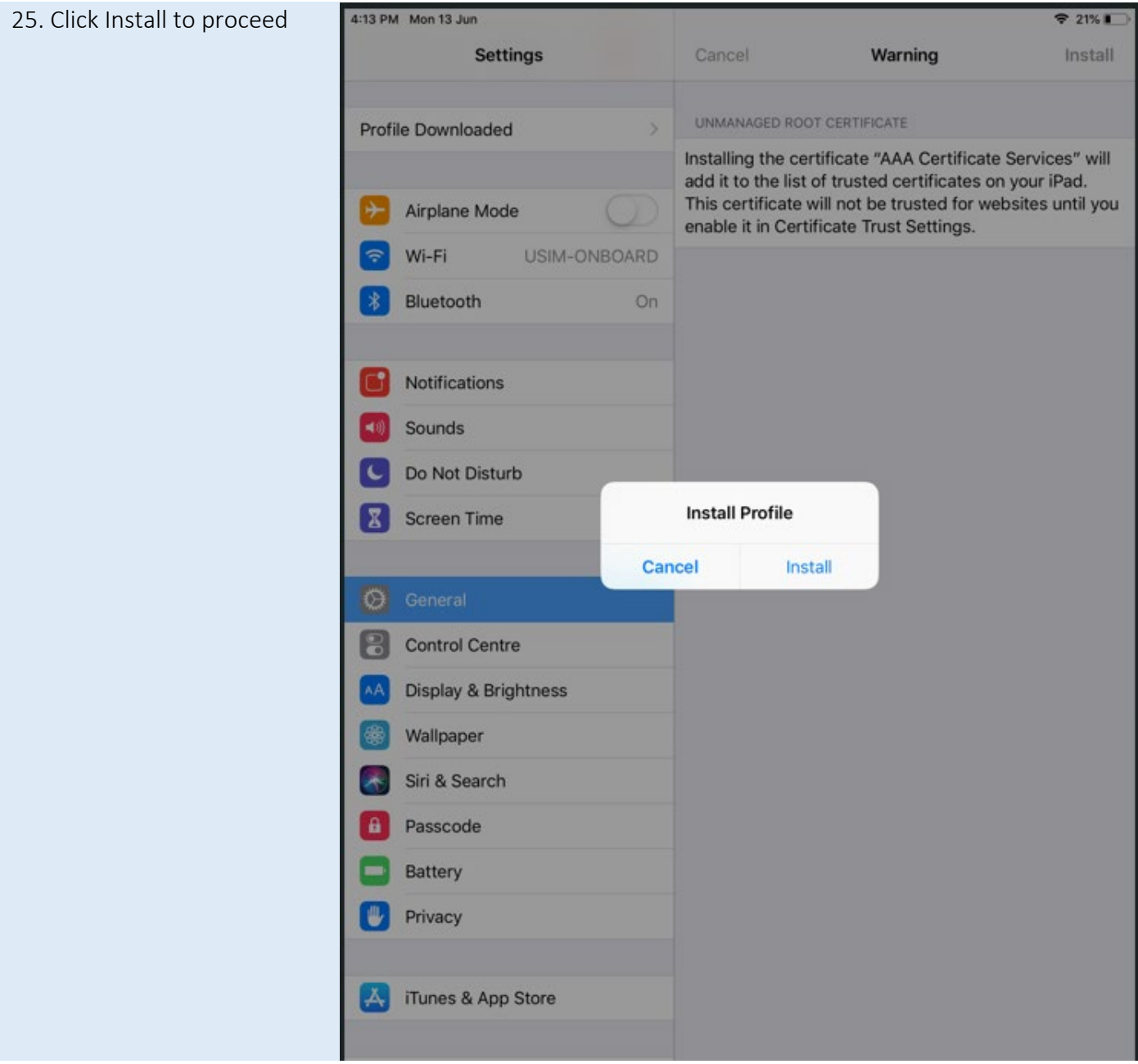

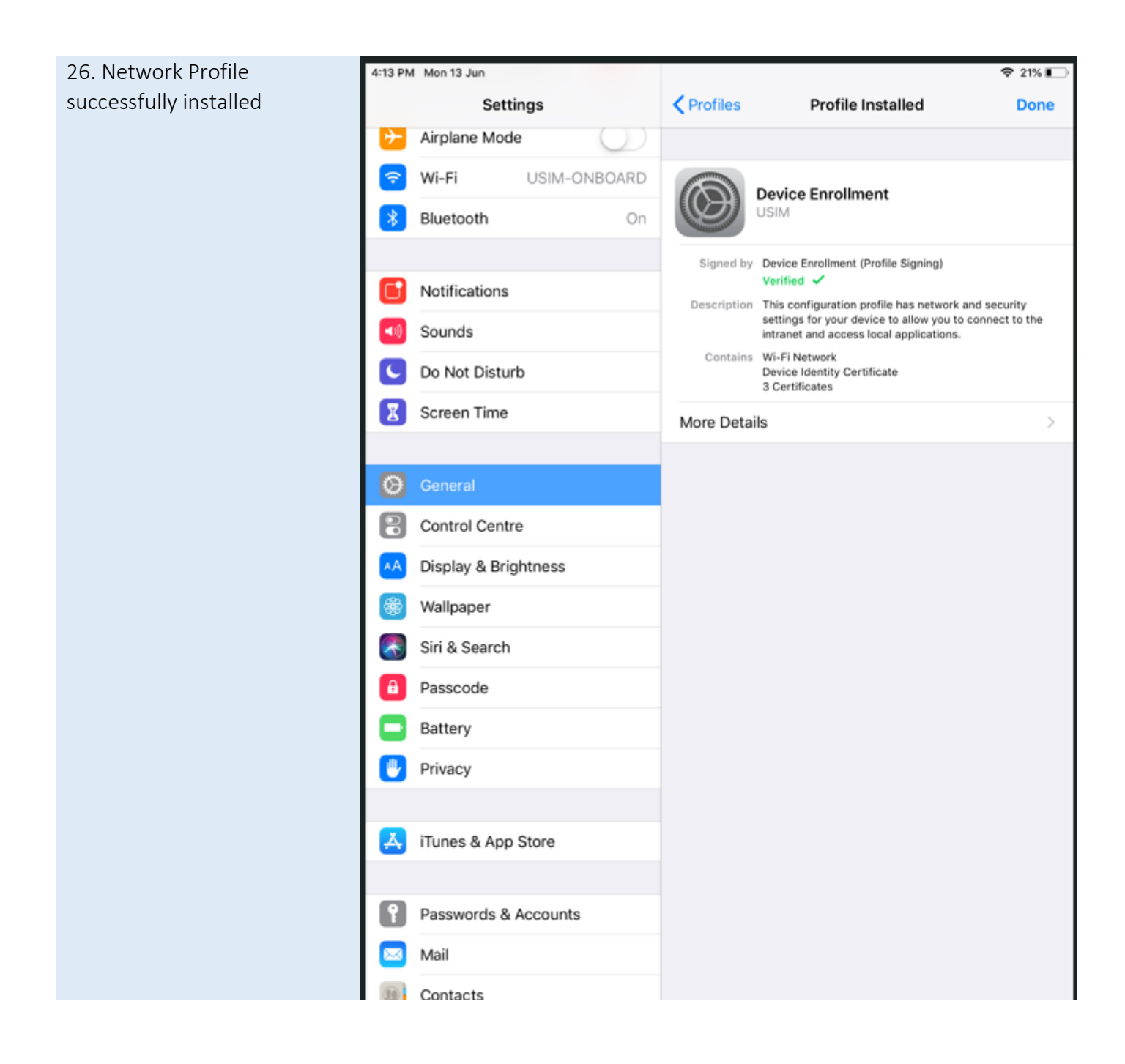

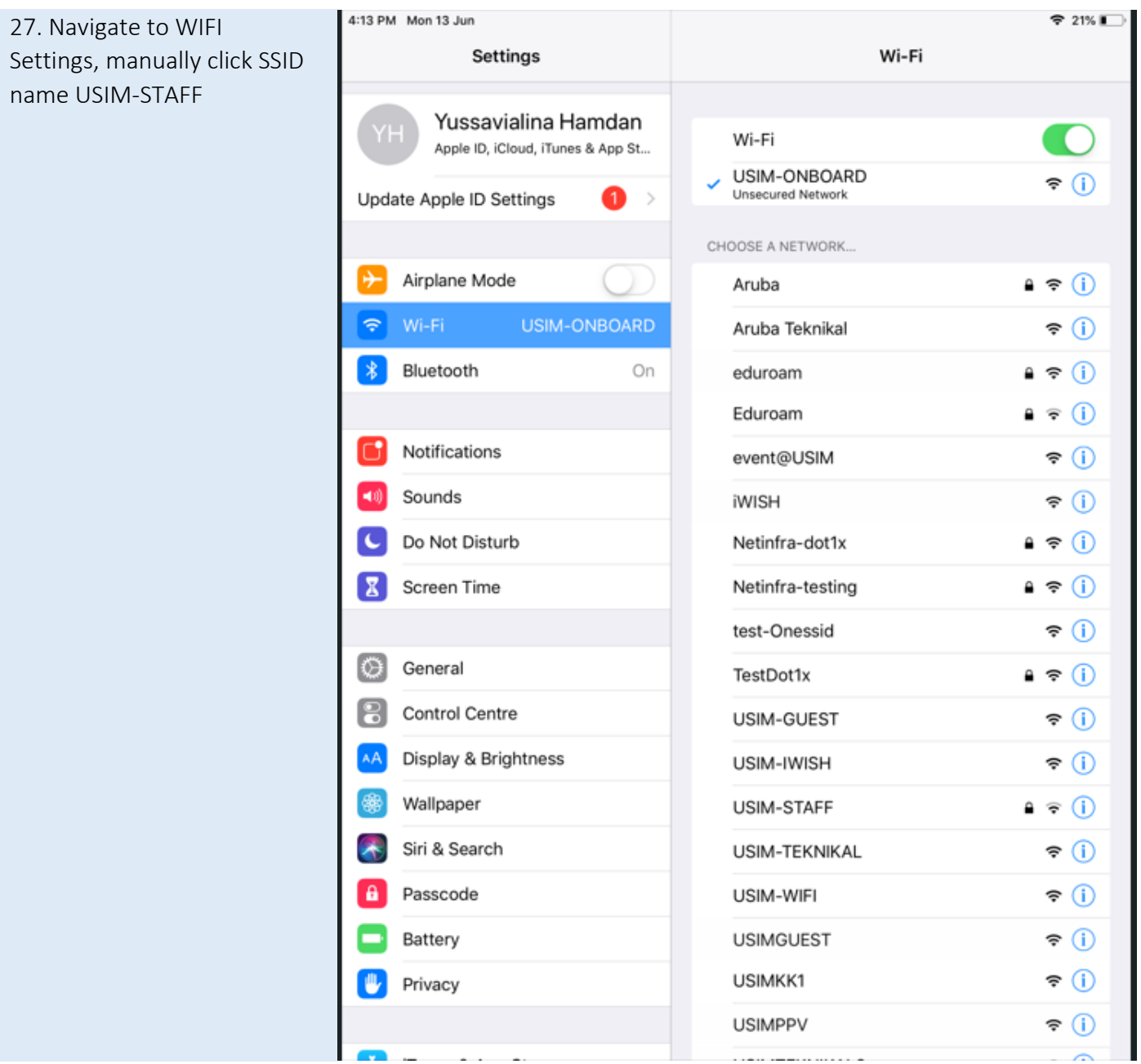

28. Successfully connected 4:13 PM Mon 13 Jun  $921\%$ to SSID name USIM-STAFF Wi-Fi Settings and able access to internetWi-Fi Yussavialina Hamdan Apple ID, iCloud, iTunes & App St... V USIM-STAFF ≙ ຈ (i) Update Apple ID Settings  $\bullet$ CHOOSE A NETWORK...  $\bullet \bullet$  (i) Aruba Airplane Mode Aruba Teknikal \* ①  $\Rightarrow$ Wi-Fi USIM-STAFF eduroam  $\bullet \bullet$  (i) Bluetooth 常 On  $\bullet \circ 0$ Eduroam  $\widehat{\mathbf{F}}$  (i) event@USIM Notifications iWISH  $\widehat{\mathbf{F}}$  (i) Sounds Netinfra-dot1x  $\bullet \bullet$  (i) Do Not Disturb 1C  $\bullet \in \odot$ Netinfra-testing X Screen Time  $\widehat{\mathbf{r}}$ test-Onessid TestDot1x  $\bullet \, \bullet \, \circledcirc$ General O  $\widehat{\mathcal{F}}(i)$ USIM-GUEST 13 Control Centre USIM-IWISH ೯ ① ٨Ā Display & Brightness USIM-ONBOARD  $\widehat{\mathbf{r}}$ Wallpaper  $\widehat{\mathbf{r}}$  (i) USIM-TEKNIKAL Siri & Search  $\widehat{\mathbf{F}}$  (i) USIM-WIFI a Passcode **USIMGUEST**  $\widehat{\mathbf{F}}$  (i) Battery USIMKK1 <u>ຈ (i)</u> Privacy Ψ **USIMPPV** <u>ຈ (i)</u> USIMTEKNIKAL2  $\widehat{\mathbf{r}}$